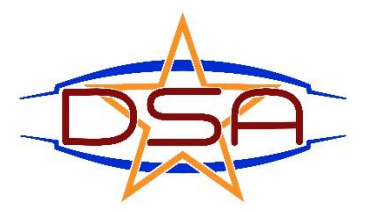

Guide to registering for the 2021 USA Archery Arizona State Indoor Championships and the 2021 USA Archery National Indoor. You must enter the Arizona State Indoor Championship if you wish to shoot at the indoor Nationals in Arizona. No Exceptions.

- 1. Go to the tournament page of Desert Sky Archers website [Tournament Page](https://www.desertskyarchers.com/tournaments.html)
- 2. Click on [2021 USA Archery Arizona State Indoor Championship](https://form.jotform.com/202745473203147)
- 3. Fill out the registration form. Click Submit
- 4. You are redirected to PayPal, pay via paypal only.
- 5. Once you have paid, you are registered for the 2021 State Indoor.
- 6. If you do not want to participate in the Indoor Nationals, you are done.
- 7. If you want to register for the 2021 Indoor Nationals [Click Here.](https://www.usarchery.org/events/event-information/37938)
- 8. There is a red rectangle at the bottom of the description that says "Enter" Click that (on the webpage, not on this page)
- 9. It takes you to the USA Archery Login page. Enter your Login information.
- 10. Click on tournaments on the left side of webpage
- 11. Do not try to find the tournament, type this into the search bar "52<sup>nd</sup> USA Archery"
- 12. The tournament will pop up and a black box with enter will appear on the right. Click it.
- 13. Follow the instructions. Make sure you click the same division you are shooting in the State Championship. Make sure you select Arizona for the venue.
- 14. You are all set.